# **SAMSUNG Pay**

### на смартфонах

## Инструкция пользователя

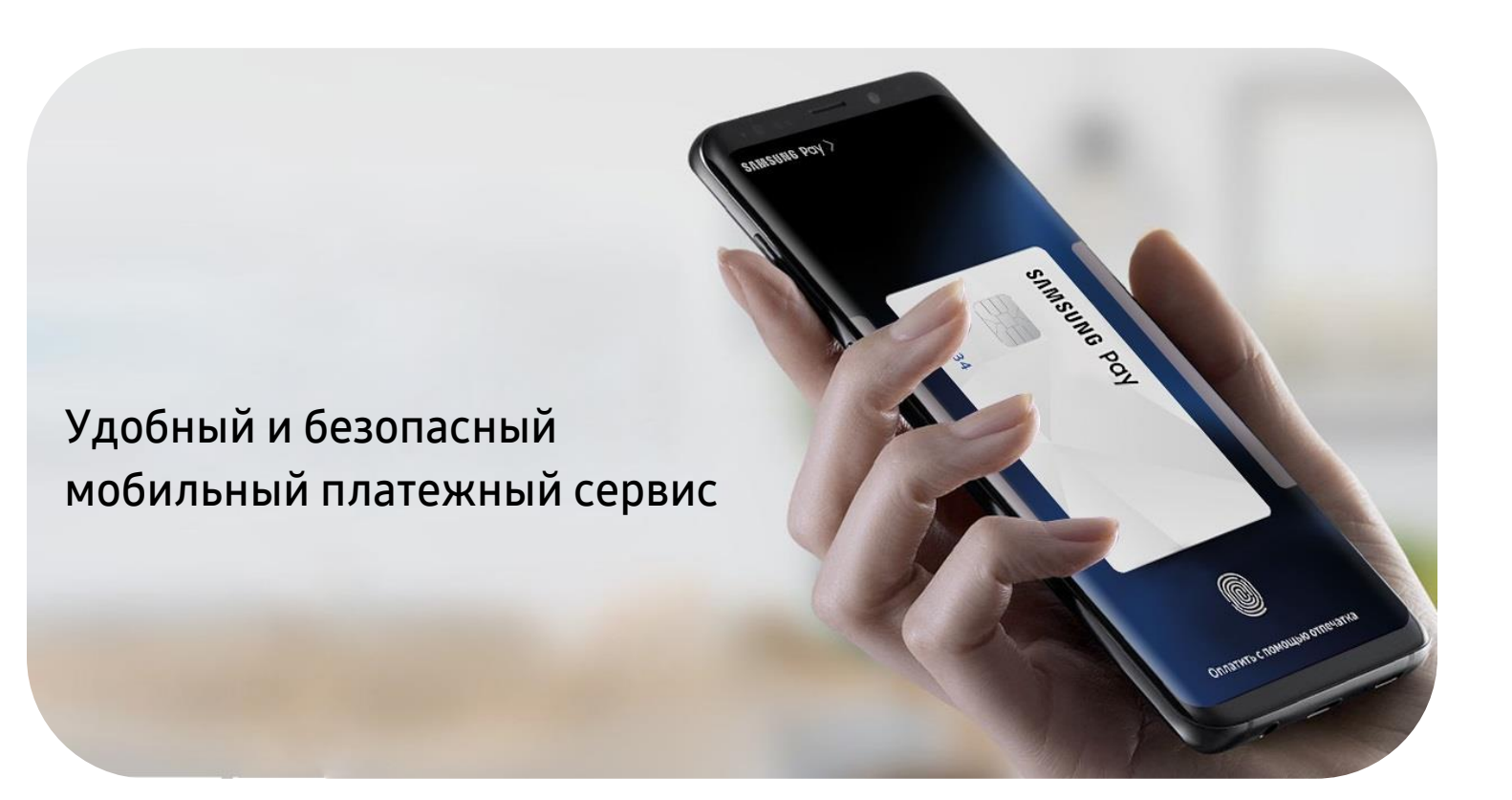

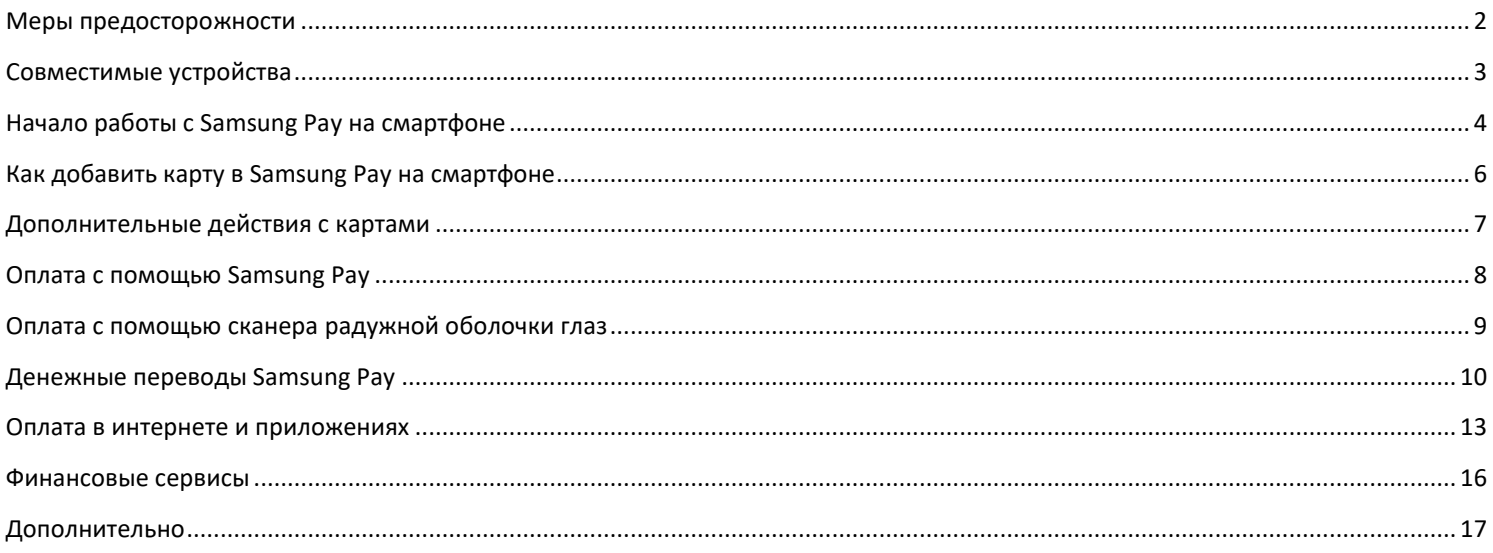

Подробнее о Samsung Рау и совместимых устройствах: https://www.samsung.com/ru/apps/mobile/samsungpay

#### <span id="page-1-0"></span>ИСПОЛЬЗОВАНИЕ **УСТРОЙСТВА**

- Своевременно устанавливайте **обновления** программного обеспечения устройства и приложения Samsung Pay.
- Используйте **средства обеспечения безопасности** ваших данных, предусмотренные на устройствах.
- Не подвергайте устройство **взлому операционной системы** или установке **неофициальной прошивки**.
- Не получайте root-права и более расширенный доступ к устройству, не предусмотренный по умолчанию производителем.

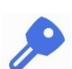

#### ИСПОЛЬЗОВАНИЕ **ДАННЫХ:**

**– для разблокировки экрана устройства** *(PIN-код разблокировки экрана, графический рисунок, пароль, биометрические данные: отпечаток пальца, радужки глаз и другие, предусмотренные на устройстве)*,

**– для авторизации платежей** *(PIN-код Samsung Pay, отпечаток пальца, радужки глаз)*,

**– реквизиты платежных карт, коды подтверждения от Банка** *(полученные по SMS или другими способами)*

- Данные необходимо запомнить либо хранить в неявном виде в месте, недоступном для третьих лиц.
- Никогда не сообщайте Данные третьим лицам (в т.ч. кассирам торговых точек, представителям Банков, представителям правоохранительных органов, членам Вашей семьи и др.)
- Контролируйте кто имеет доступ к вашему устройству, не оставляйте его без присмотра и не передавайте его третьим лицам.
- Не допускайте регистрации и использования новых Данных на устройстве третьими лицами.

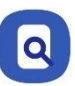

#### **ПРИ УТЕРЕ** УСТРОЙСТВА ИЛИ ПОДОЗРЕНИЙ НА **НЕСАНКЦИОНИРОВАННОЕ ИСПОЛЬЗОВАНИЕ** УСТРОЙСТВА ИЛИ СЕРВИСА SAMSUNG PAY

 **Незамедлительно обратитесь в Банки**, выпустившие ваши платежные карты (добавленные в Samsung Pay на устройстве), с просьбой **заблокировать токены этих карт**. Либо заблокируйте карты с помощью личного кабинета на сайтах Банков или в мобильных приложениях Банков.

 **Удалённо заблокируйте смартфон** или удалите с него все данные с помощью сервиса **Samsung Find My Mobile** [\(https://findmymobile.samsung.com\)](https://findmymobile.samsung.com/)\*. Сервис позволяет определить местоположение устройства, заблокировать или выполнить полный сброс устройства до заводских настроек (удаление всех личных данных, приложений и данных Samsung Pay). Для этого в Find My Mobile нужно авторизоваться с учетной записью Samsung Account, которая используется на устройстве.

*\* На смартфоне предварительно должна быть включена функция «Удалённое управление» (меню «Настройки – Экран блокировки и безопасность – Найти телефон»).*

#### <span id="page-2-0"></span>**Samsung Pay доступен в России и Беларуси пользователям устройств Samsung\*:**

Galaxy Z Flip (SM-F700F) Galaxy Fold (SM-F900F) Galaxy Z Fold2 (SM-F916B) Galaxy S21 5G (SM-G991B) *– только NFC* Galaxy S21+ 5G (SM-G996B) *– только NFC* Galaxy S21 Ultra 5G (SM-G998B) *– только NFC* Galaxy S20 FE (SM-G780F) Galaxy S20 (SM-G980F) Galaxy S20+ (SM-G985F) Galaxy S20 Ultra (SM-G988B) Galaxy S10e (SM-G970F) Galaxy S10 (SM-G973F) Galaxy S10+ (SM-G975F) Galaxy S10 Lite (SM-G770F) Galaxy S9 (SM-G960F) Galaxy S9+ (SM-G965F) Galaxy S8 (SM-G950F) Galaxy S8+ (SM-G955F) Galaxy S7 edge (SM-G935F) Galaxy S7 (SM-G930F) Galaxy S6 Edge+ (SM-G928F) Galaxy S6 (SM-G920F) – *только NFC* Galaxy S6 Edge (SM-G925F) – *только NFC*

#### Galaxy Note20 (SM-N980F) Galaxy Note20 Ultra (SM-N985F, SM-N986B) Galaxy Note10 (SM-N970F) Galaxy Note10+ (SM-N975F) Galaxy Note10 Lite (SM-N770F) Galaxy Note9 (SM-N960F) Galaxy Note8 (SM-N950F) Galaxy Note5 (SM-N920C) Galaxy A72 (SM-A725F) *- только NFC* Galaxy A52 (SM-A525F) *- только NFC* Galaxy A32 (SM-A325F) *- только NFC* Galaxy A71 (SM-A715F) Galaxy A51 (SM-A515F) Galaxy A41 (SM-A415F) Galaxy A31 (SM-A315F) *- только NFC*

Galaxy A50 64 Гб (SM-A505FN) *– только NFC*

Galaxy A30s (SM-A307F) – *только NFC* Galaxy A30 (SM-A305F) – *только NFC* Galaxy A20 (SM-A205F) – *только NFC* Galaxy A9 2018 (SM-A920F) – *только NFC* Galaxy A7 2018 (SM-A750FN) – *только NFC*

Galaxy A40 (SM-A405F)

Galaxy A80 (SM-A805F) Galaxy A70 (SM-A705F) Galaxy A50 128 Гб (SM-A505FM) Galaxy J4+ (SM-J415F) – *только NFC* Galaxy J7 2017 (SM-J730F) Galaxy J5 2017 (SM-J530F)

Galaxy A8 (SM-A530F) Galaxy A8+ (SM-A730F)

Galaxy A7 2017 (SM-A720F) Galaxy A5 2017 (SM-A520F) Galaxy A3 2017 (SM-A320F) Galaxy A7 2016 (SM-A710F) Galaxy A5 2016 (SM-A510F)

Galaxy A6 (SM-A600F) – *только NFC* Galaxy A6+ (SM-A605F) – *только NFC*

Galaxy M32 (SM-M325F) – *только NFC*

Galaxy J6+ (SM-J610FN) – *только NFC*

#### **Носимые устройства\*\*:**

Gear S3 classic (SM-R770) | frontier (SM-R760) Gear Sport (SM-R600) – *только NFC* Galaxy Watch (SM-R800N, SM-R810N) – *только NFC* Galaxy Watch Active (SM-R500) – *только NFC* Galaxy Watch Active2 (SM-R820N, SM-R830N) – *только NFC* Galaxy Watch3 (SM-R840, SM-R850) – *только NFC*

#### **Подробнее о поддержке Samsung Pay на носимых устройствах:**

\*\* для поддержки Samsung Pay устройства **Gear S3, Gear Sport и Galaxy Watch** могут быть привязаны к смартфону Samsung следующей модели: Galaxy Z Flip, Galaxy Fold | Z Fold2, Galaxy S21 | S21+ | S21 Ultra, Galaxy S20 FE | S20 | S20+ | S20 Ultra, Galaxy S10e | S10 | S10+ | S10 Lite, Galaxy S9 | S9+ | S8 | S8+ | S7 edge | S7 | S6 Edge+ | S6 | S6 Edge, Galaxy Note20 | Note20 Ultra, Galaxy Note10 | Note10+ | Note10 Lite, Galaxy Note9 | Note8 | Note5, Galaxy A72 | A52 | A32 | A71 | A51 | A41 | A31 | A80 | A70 | A50 | A40 | A30s | A30 | A21s | A21 | A20s | A20 | A12 | A11 | A10 | A02s | A01, Galaxy A9 (2018) | A7 (2018), Galaxy A8 | A8+, Galaxy A6 | A6+, Galaxy A7 (2017) | A5 (2017) | A3 (2017), Galaxy A7 (2016) | A5 (2016) | A3 (2016), Galaxy J8 (2018), Galaxy J6 (2018) | J6+ (2018), Galaxy J4 (2018) | J4+ (2018), Galaxy J2 (2018), Galaxy J2 (2018), Galaxy J7 Neo, Galaxy J7 (2017) | J5 (2017) | J3 (2017), Galaxy J5 Prime, Galaxy J7 (2016) | J5 (2016), Galaxy M01 | M10 | M11 | M20 | M21 | M30s | M31 | M31s | M51, либо к смартфону с операционной системой Android 7.0 и выше, совместимому с приложением Galaxy Wearable версии 2.2.17022862 и выше, с разрешением экрана более 800x480 и ОЗУ не менее 1,5 Gb. Совместимость смартфона с сервисом Samsung Pay на устройствах **Gear S3, Gear Sport и Galaxy Watch** зависит от технических характеристик отдельного вида продукции и программного обеспечения, установленного пользователем. Данный перечень условий не является исчерпывающим.

*\* Оригинальная продукция Samsung, предназначенная для распространения на территории Российской Федерации и Республики Беларусь. На совместимом смартфоне приложение Samsung Pay предустановлено.*

- <span id="page-3-0"></span>**1.** Откройте Samsung Pay из меню приложений и войдите с вашей учетной записью **Samsung Account**.
	- Примите **Условия использования сервиса Samsung Pay**.

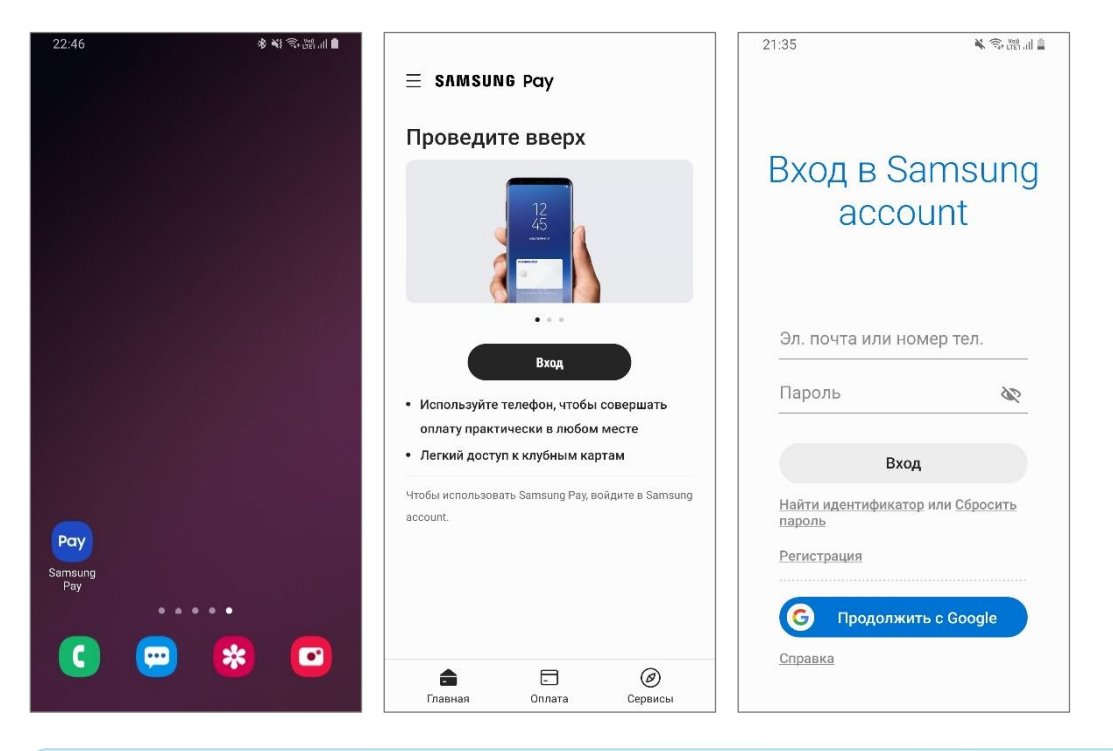

*Для настройки Samsung Pay на смартфоне должно быть стабильное соединение с сетью Интернет. Последняя актуальная версия приложения Samsung Pay доступна для загрузки и установки из Galaxy Store (Galaxy Apps).*

**2.** Настройте удобный вам метод проверки (авторизации платежей), следуя подсказкам на экране.

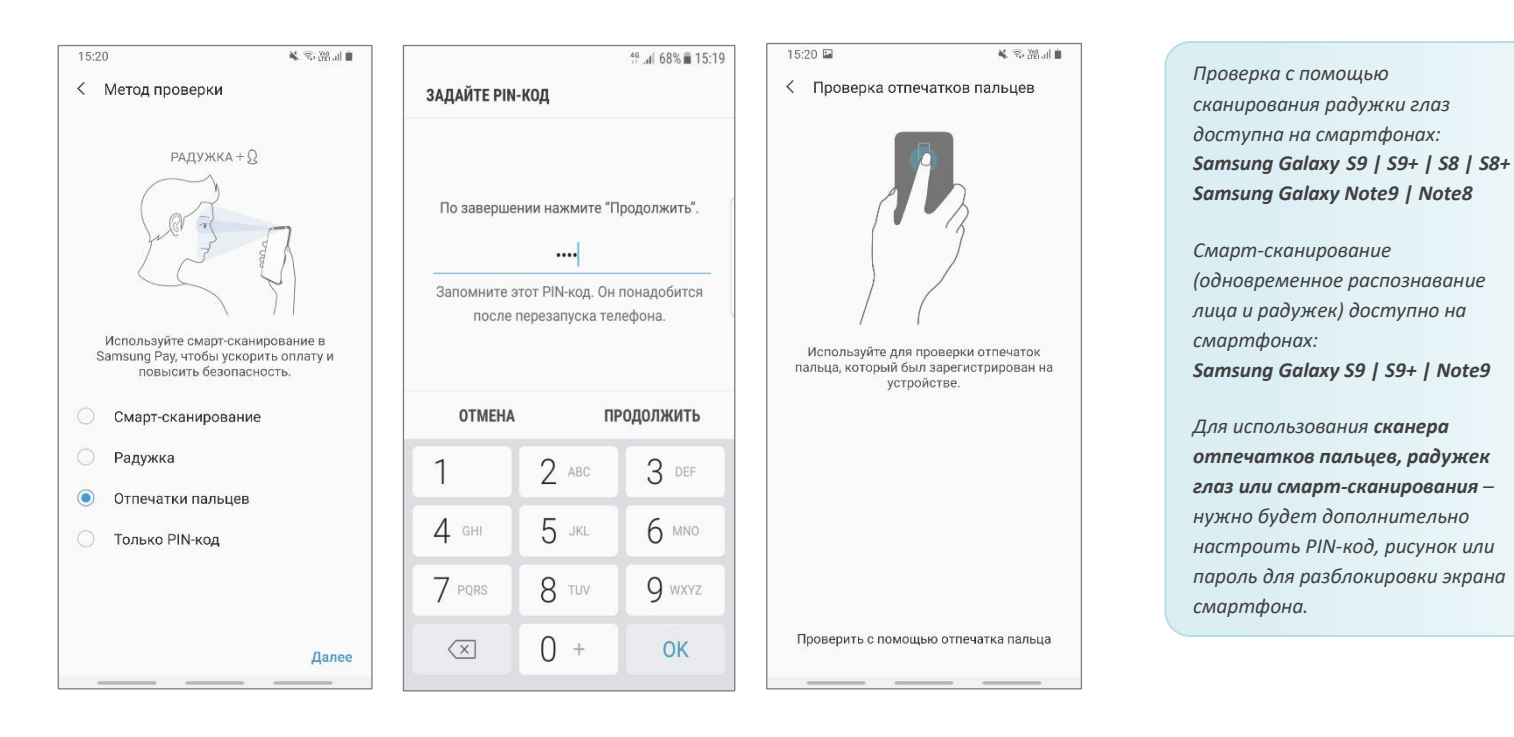

- **3.** После регистрации и проверки отпечатка или радужки задайте **PIN-код Samsung Pay**.
	- PIN-код Samsung Pay используется как один из методов проверки для оплаты.
	- Данный PIN-код *уникален для Samsung Pay* и *не связан с PIN-кодом для разблокировки экрана смартфона*.
- **4.** На экране «Готово к использованию» нажмите «Добавить карту» или «Позже» (для перехода в главное меню).

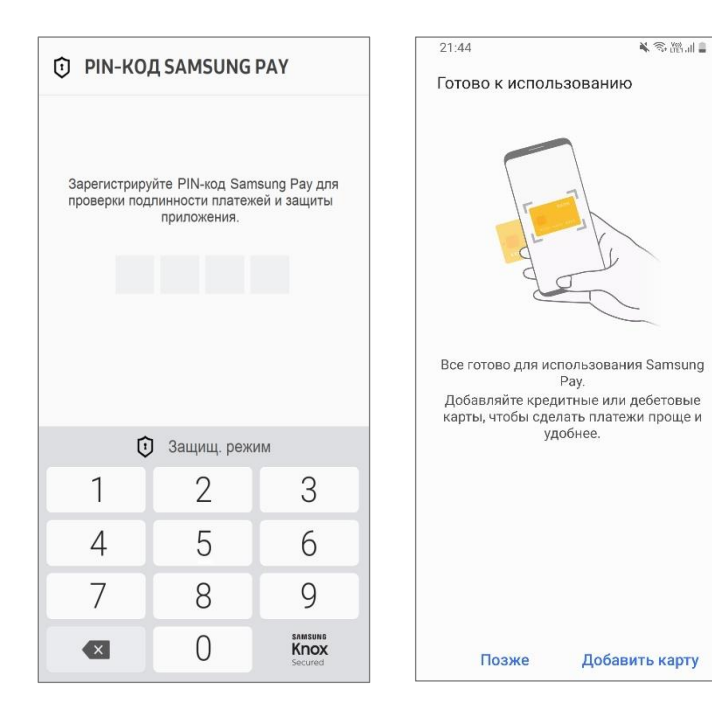

**5.** Разделы Samsung Pay:

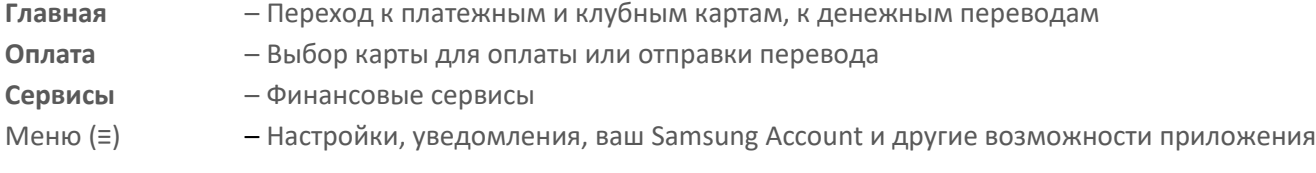

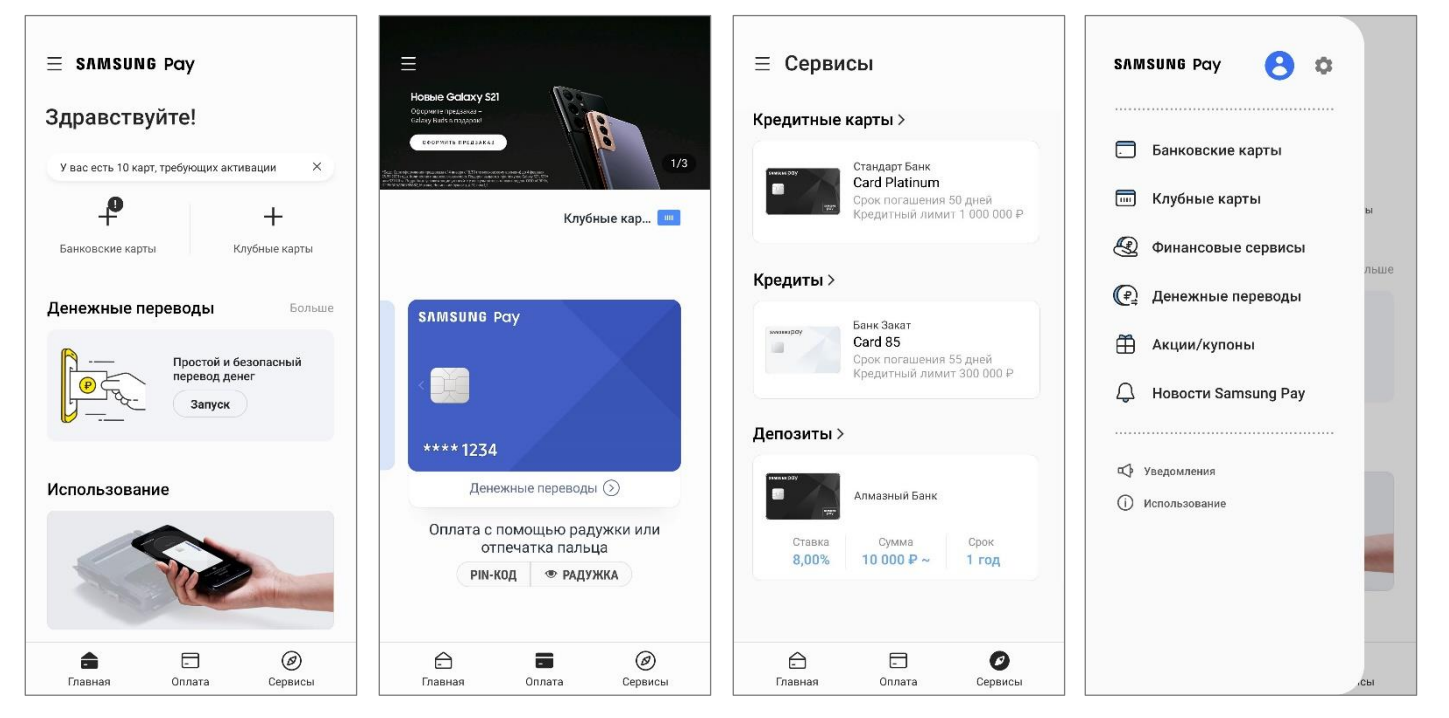

### <span id="page-5-0"></span>**Как добавить карту в Samsung Pay на смартфоне**

**1.** В разделе «Оплата» или «Банковские карты» – нажмите «Добавить».

 - Отсканируйте карту камерой, добавьте по NFC (приложив бесконтактную карту к задней стенке смартфона) или введите данные карты вручную.

- Нажмите «Далее».

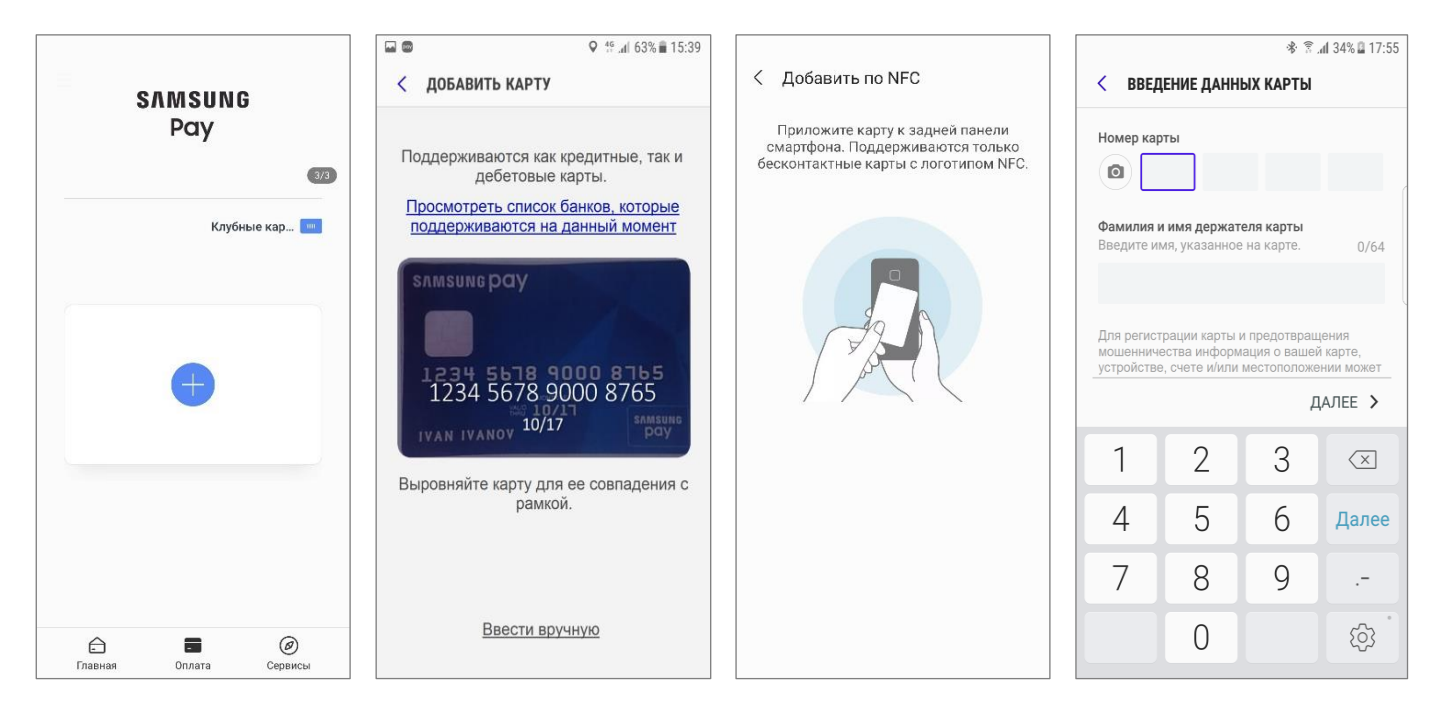

- **2.** После проверки данных карты:
	- Нажмите «Принять всё», чтобы принять **Условия обслуживания Банка**,
	- Нажмите **«SMS (Номер ####)»**, чтобы пройти проверку по SMS-коду от Банка,
	- Введите одноразовый **код** из SMS от Банка,
	- Добавьте подпись к карте.

Готово! Можно добавить 10 банковских карт.

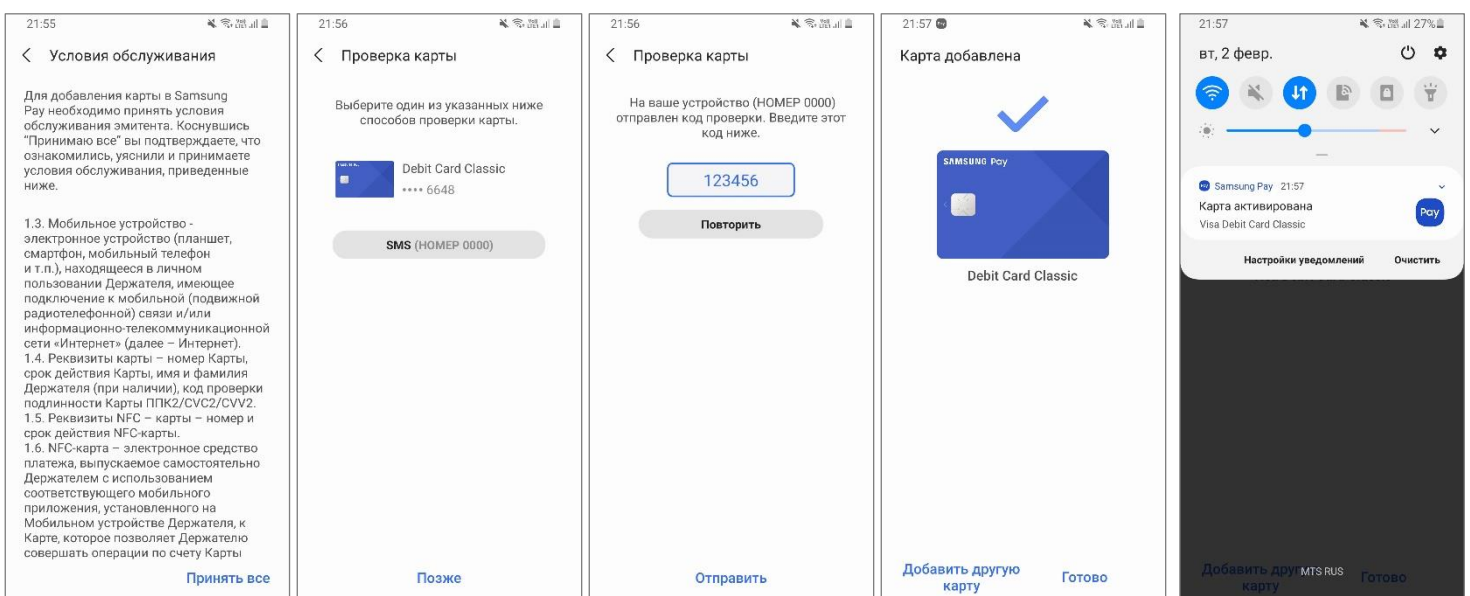

### <span id="page-6-0"></span>**Дополнительные действия с картами**

**1.** Импорт карт позволяет легко добавить карты на новом устройстве или после сброса настроек смартфона до заводских. Для этого:

 - Войдите в Samsung Pay с такой же учетной записью Samsung Account, которая была на прежнем устройстве (или до сброса настроек).

- В разделе «Банковские карты» появятся импортированные карты.
- Их необходимо заново активировать ввести проверочный код и пройти проверку по SMS-коду от Банка.

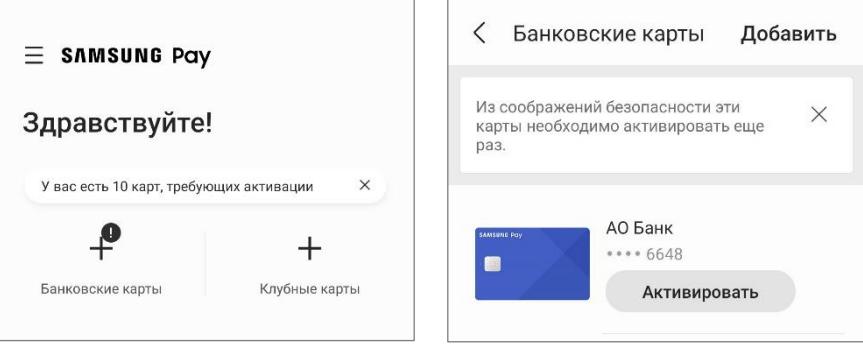

*Возможность импортировать банковские и клубные карты доступна в приложении Samsung Pay версии 2.8.48 и выше.* 

*Проверить версию приложения можно в «Меню (≡) – Настройки – О Samsung Pay».*

**2.** Можно добавить карту в Samsung Pay из мобильного приложения Банка, если оно поддерживает такую функцию. В разделе с деталями карты – нажмите «Добавить в Samsung Pay» и примите Условия обслуживания Банка.

#### Добавить в SAMSUNG Pay >

- **3.** На экране с деталями карты в Samsung Pay отображены:
	- Последние 4 цифры номера карты и последние 4 цифры токена карты.
	- История платежей по этому токену карты.
	- Контактная информация Банка (i).

Нажмите «Опции» (три точки), чтобы удалить карту из вкладки «Оплата», показать подпись, изменить имя карты или удалить карту из Samsung Pay.

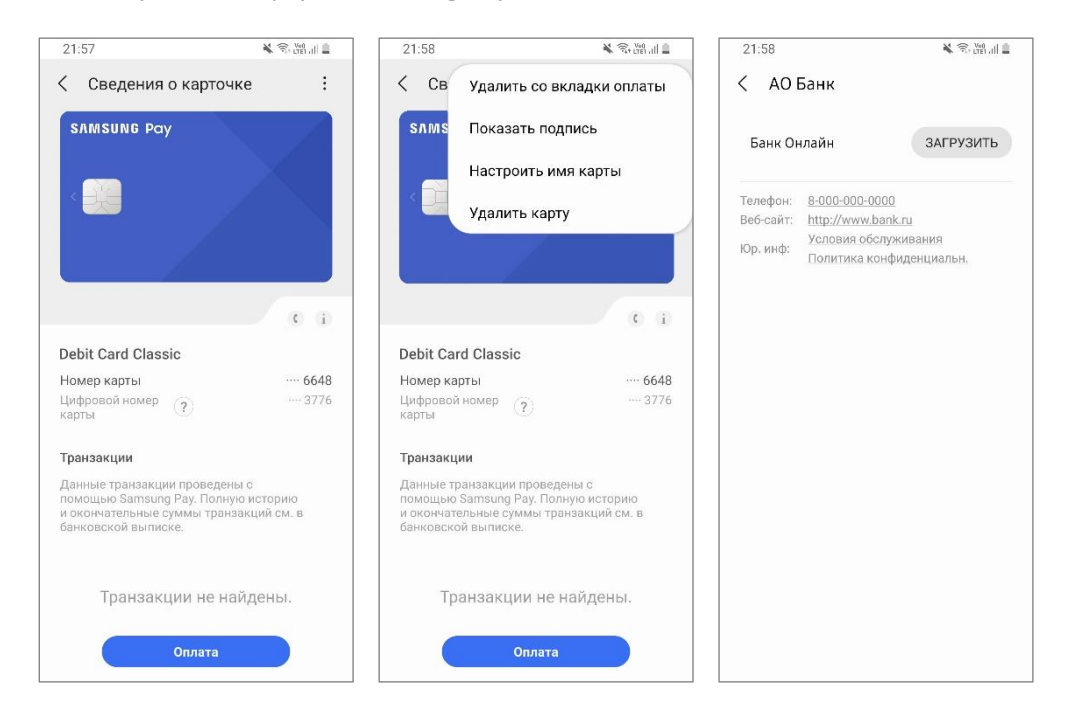

<span id="page-7-0"></span>**1.** Проведите по экрану снизу вверх на любом экране смартфона\*. Выберите нужную карту для оплаты.

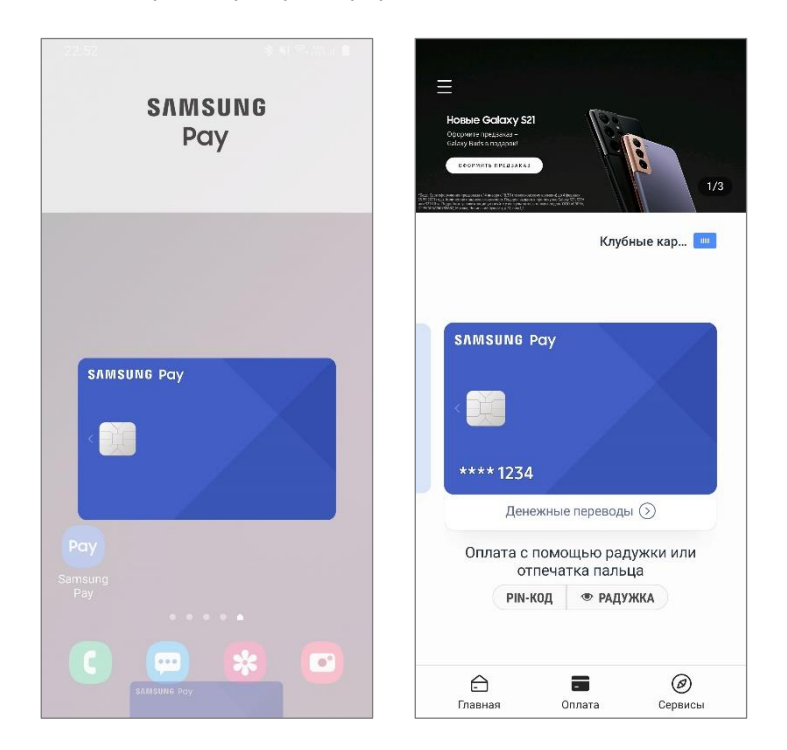

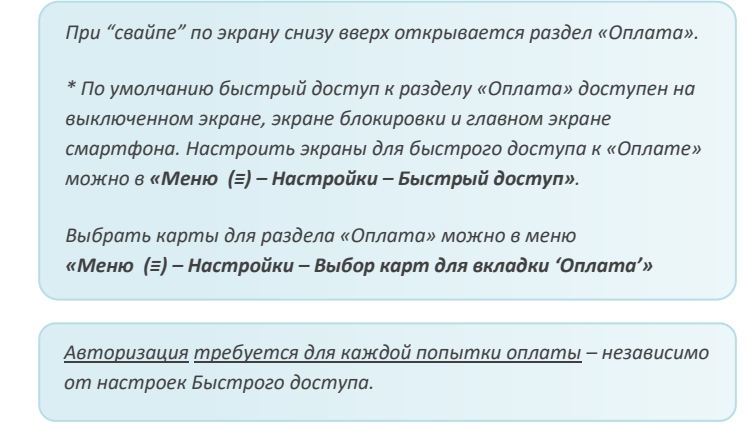

**2.** Авторизуйтесь по отпечатку пальца, PIN-коду Samsung Pay или радужке глаз для совершения оплаты. Поднесите смартфон к платежному терминалу.

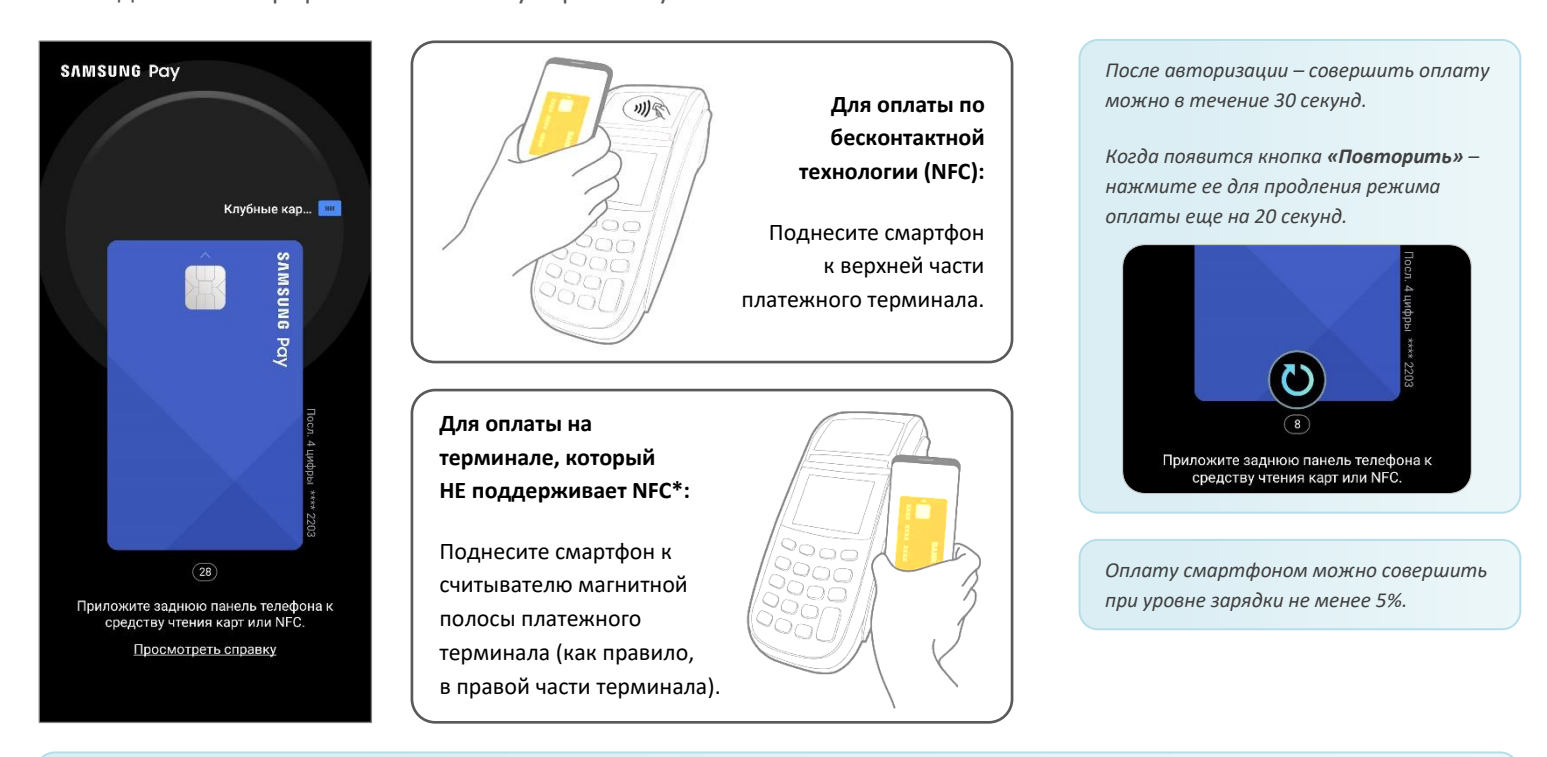

*\* Технология Samsung MST (от англ. Magnetic Secure Transmission – Магнитная Безопасная Передача) позволяет устройству передавать на платежный терминал данные в формате магнитной полосы банковской карты. Благодаря ей возможно совершить покупку на терминалах, которые не поддерживают бесконтактную технологию NFC.*

*Поддержку технологии MST на устройстве – уточняйте в списке устройств, совместимых с Samsung Pay.*

### <span id="page-8-0"></span>**Оплата с помощью сканера радужной оболочки глаз**

**1.** Перед использованием радужек в Samsung Pay, нужно зарегистрировать их на устройстве. В приложении Samsung Pay – «Настройки» (либо при первой настройке приложения) – выберите «Радужки».

*Для использования сканера радужек глаз необходимо дополнительно задать PIN-код, рисунок или пароль блокировки экрана. Задайте их, следуя подсказкам на экране, если они ещё не настроены на устройстве.*

**2.** Зарегистрируйте радужки глаз, следуя подсказкам на экране, затем пройдите проверку. Вы можете также настроить радужки как способ разблокировки экрана смартфона. Ознакомьтесь с советами по использованию. Готово!

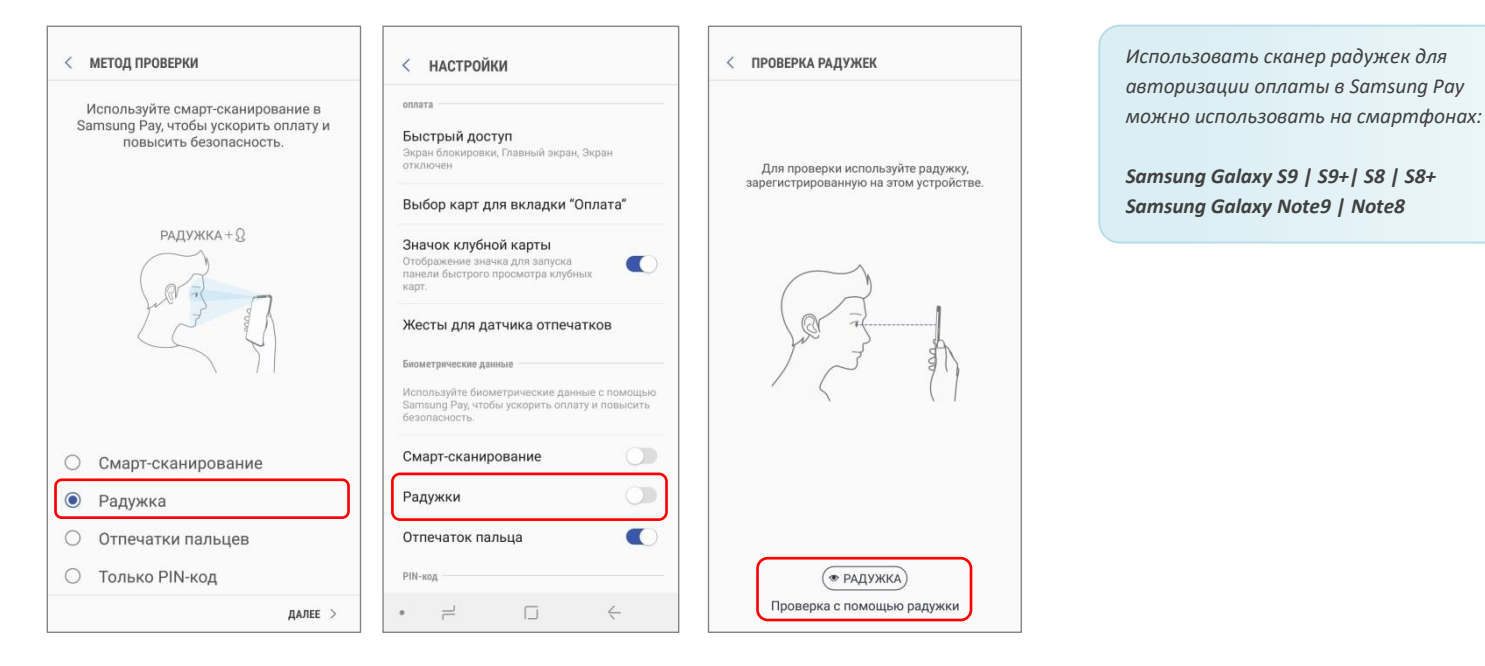

**3.** Для авторизации оплаты с помощью радужек – выберите карту и нажмите «Радужка» в нижней части экрана.

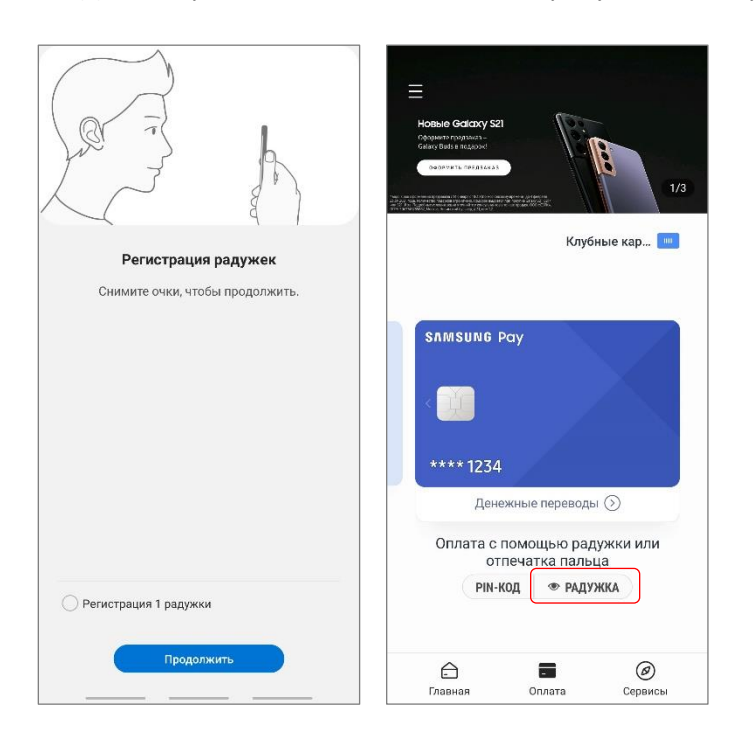

### <span id="page-9-0"></span>**Денежные переводы Samsung Pay**

Отправить денежный перевод можно с любой карты, добавленной в Samsung Pay, на любую карту\*. Получателю не обязательно быть пользователем Samsung Pay. Для перевода достаточно указать номер телефона получателя (из списка контактов или вручную).

• Если получатель – зарегистрированный пользователь Денежных переводов Samsung Pay, ему придет pushуведомление о переводе. Для получения перевода нужно открыть уведомление и выбрать карту в Samsung Pay.

• Если получатель – не пользователь Samsung Pay, он получит SMS-сообщение от Оператора денежных переводов со ссылкой, пройдя по которой нужно будет подтвердить номер телефона и указать номер карты для получения.

*\* Операции списания/начисления денежных средств по картам Mastercard и Visa российских банков осуществляются ВТБ Банком (ПАО) и процессинговой компанией ООО «Мультикарта».*

### **Регистрация в Денежных переводах**

- **1.** Чтобы зарегистрироваться, на Главном экране откройте «Денежные переводы». Примите Условия использования сервиса и Политику конфиденциальности, затем введите ваше имя и номер телефона.
- **2.** Получите и введите проверочный код из SMS-сообщения от Оператора денежных переводов.

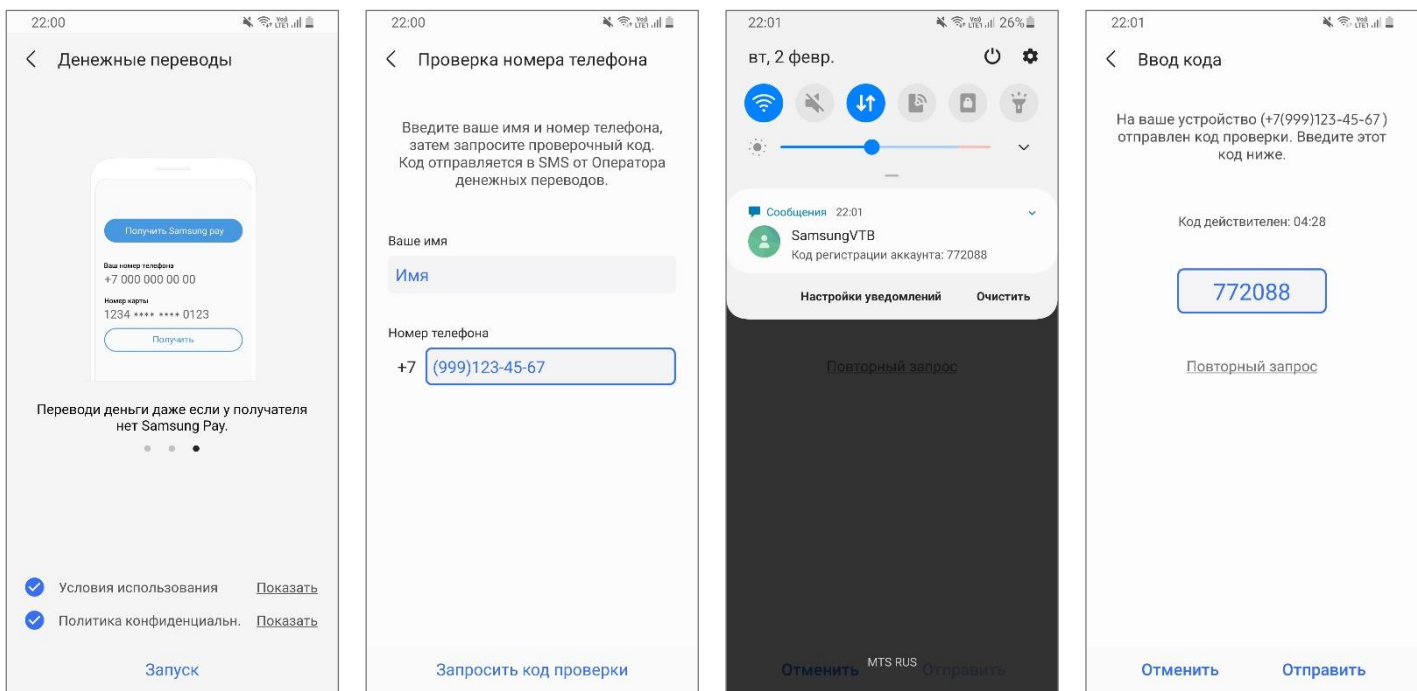

*Для регистрации и использования Денежных переводов Samsung Pay – на смартфоне должно быть подключение к Интернету.*

*Обращаем Ваше внимание:* 

- *На смартфоне должна быть установлена SIM-карта российского оператора сотовой связи.*
- *Если SIM-карта была извлечена и установлена обратно – будет необходимо заново проверить номер телефона;*
- *Если SIM-карта была заменена на другую – будет необходимо заново зарегистрироваться с новым номером телефона. При этом все настройки переводов и история переводов по прежнему номеру телефона - будут удалены.*

### **Отправка перевода**

- **1.** Проведите снизу вверх для выбора карты, нажмите «Денежные переводы».
- **2.** Выберите получателя из списка контактов (или введите номер телефона или карты вручную).

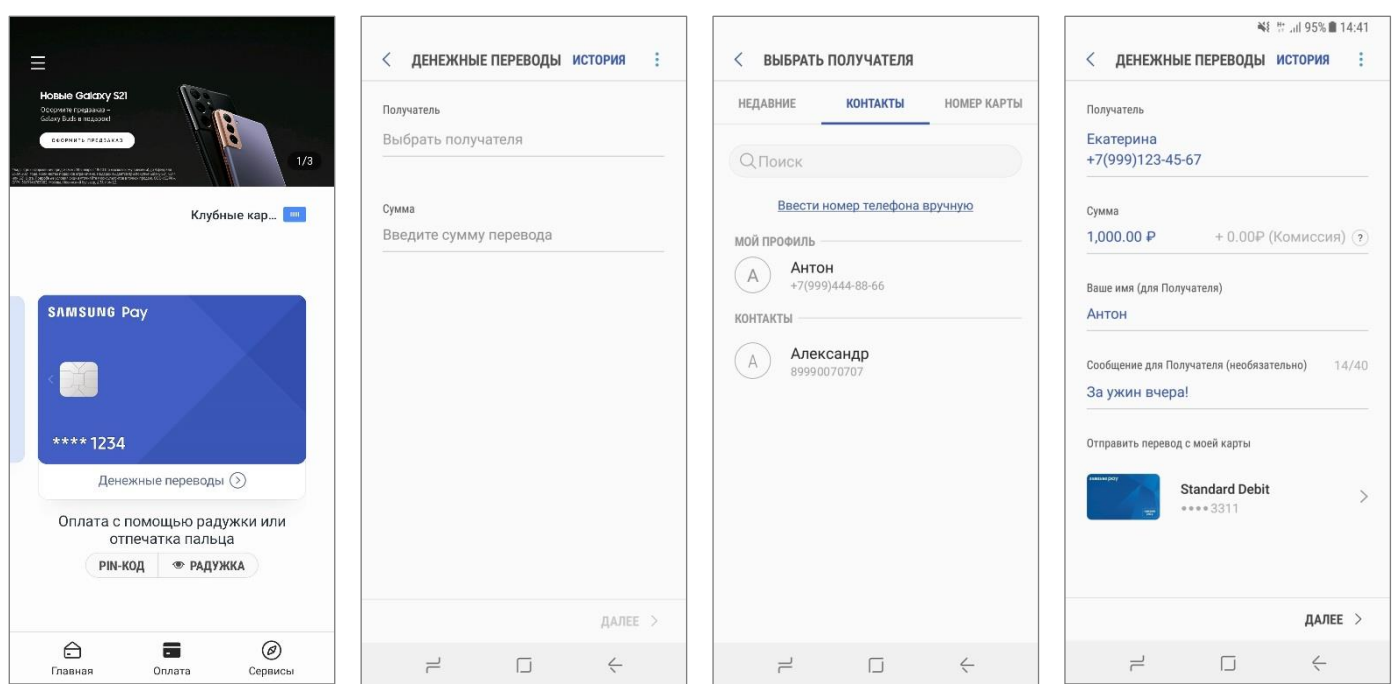

- **3.** Введите сумму перевода и сообщение для получателя. - Здесь же вы можете изменить ваше имя, как оно будет указано для получателя.
- **4.** Проверьте детали перевода, примите Условия обслуживания Оператора денежных переводов.
	- Подтвердите перевод по отпечатку пальца, радужке или PIN-коду Samsung Pay. Готово!

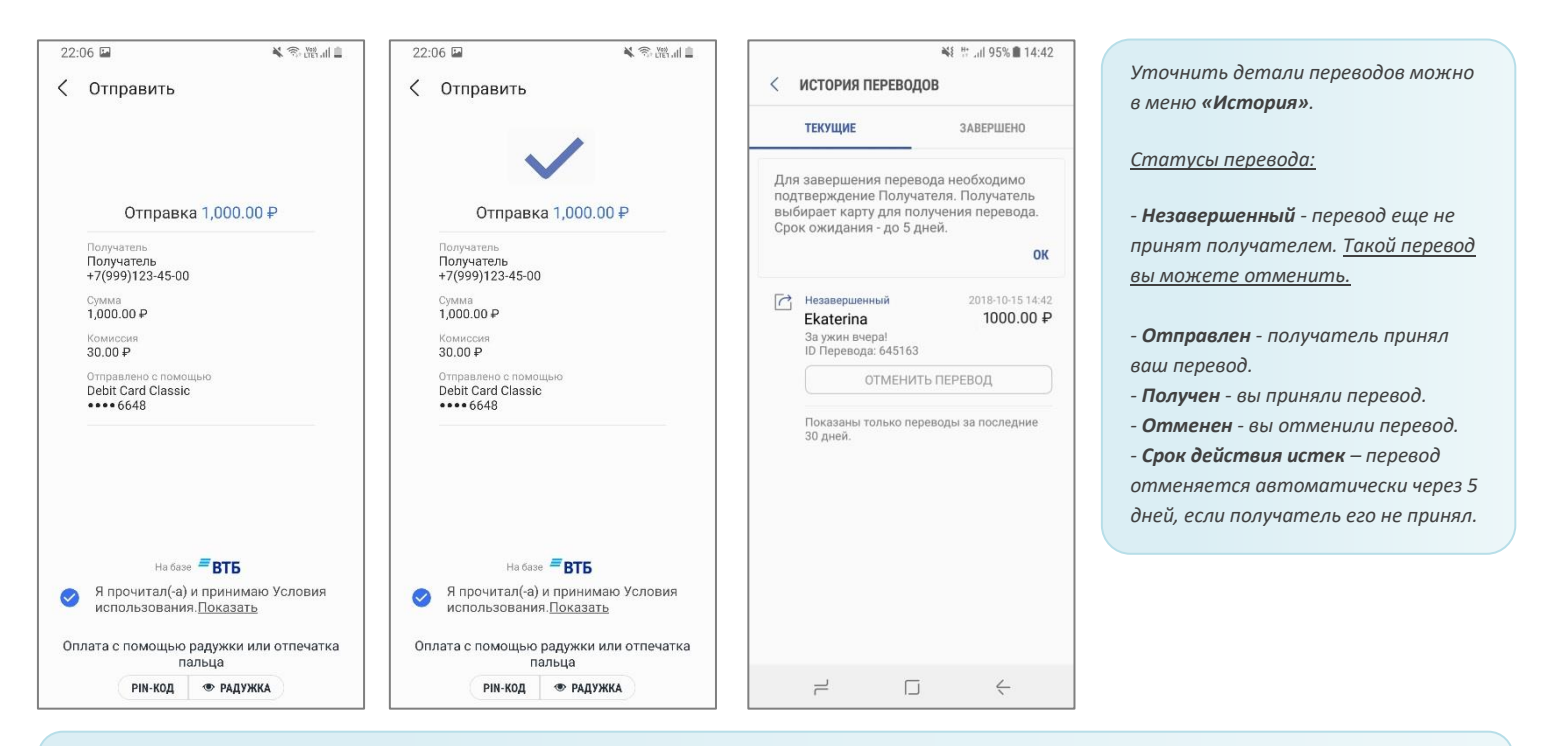

*С Отправителя перевода взимается комиссия Оператора денежных переводов.* 

*Эмитент карты может взимать свои комиссии (обычно не применяются к дебетовым и зарплатным картам).* 

### **Получение перевода в Samsung Pay**

- 1. **Если перевод был отправлен на полный номер карты**, он будет завершен<sup>\*</sup> и зачислен на карту автоматически.
- **2. Если перевод был отправлен по номеру телефона пользователю сервиса Денежных переводов**, получателю придет push-уведомление о переводе.

Для подтверждения нужно открыть уведомление (или найти этот перевод в разделе «Денежные переводы» – «История»), нажать «Получить» и выбрать токен карты для получения.

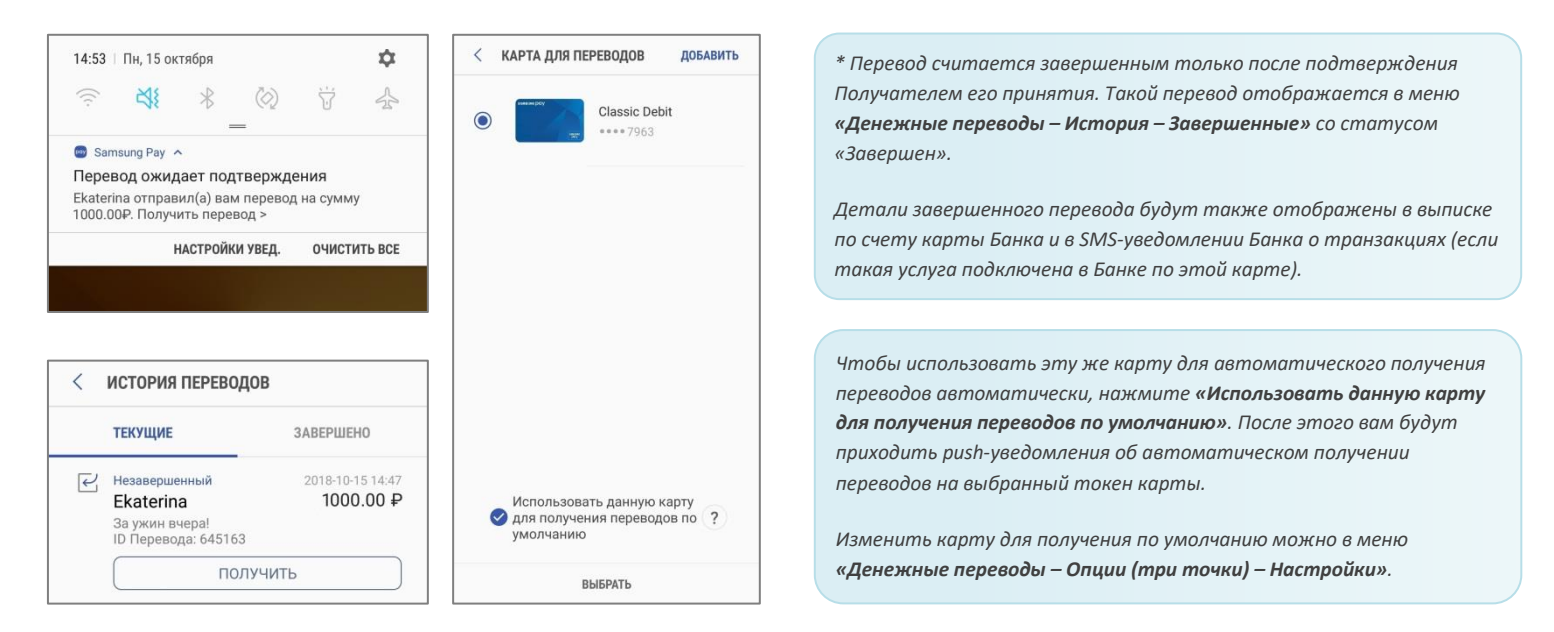

### **Получение перевода на любом смартфоне**

- **1.** Придет SMS-сообщение от Оператора денежных переводов со ссылкой на веб-страницу подтверждения получения перевода.
- **2.** На странице подтверждения подтвердите Ваш номер телефона и укажите номер карты для получения перевода.

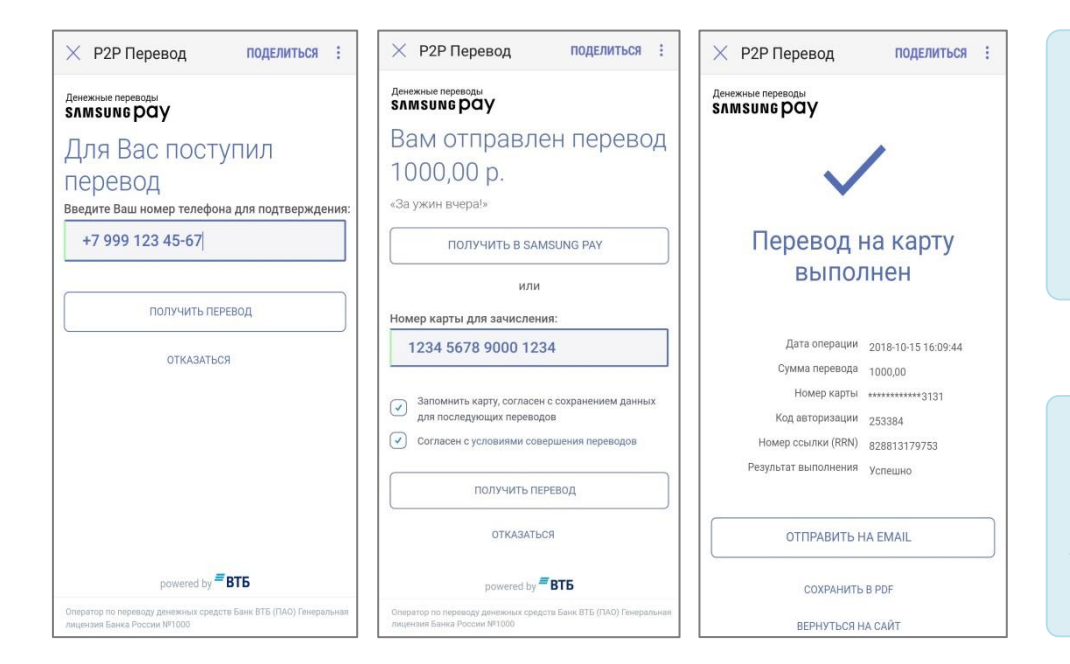

*Чтобы использовать эту же карту для получения по умолчанию, на веб-странице подтверждения получения перевода отметьте галочкой «Запомнить карту» и «Согласен с сохранением данных последующих переводов». После этого, для получения переводов нужно будет подтверждать только номер телефона.*

*Если Вы хотите отказаться от использования сервиса Денежных переводов, в меню «Денежные переводы – Настройки – Опции (три точки)» нажмите «Отменить регистрацию». Это удалит из приложения все незавершенные переводы, историю и настройки переводов.*

#### <span id="page-12-0"></span>**Оплата в интернете и приложениях**

Чтобы оплатить покупку в интернете или приложениях не нужно вводить данные банковской карты – просто нажмите **«Оплатить Samsung Pay»**, введите учетную запись Samsung Account и подтвердите покупку на вашем смартфоне.

#### Оплатить SAMSUNG Pay >

- Оплата онлайн доступна для карт Mastercard и Visa, добавленных в Samsung Pay.
- Интернет-магазина может быть открыт в любом браузере на компьютере или на любом смартфоне.
- Оплата онлайн и в приложениях доступна на смартфонах, совместимых с сервисом Samsung Pay\* :

Galaxy Note20 (SM-N980F)

Galaxy Z Flip (SM-F700F) Galaxy Fold (SM-F900F) Galaxy Z Fold2 (SM-F916B)

Galaxy S21 5G (SM-G991B) Galaxy S21+ 5G (SM-G996B) Galaxy S21 Ultra 5G (SM-G998B) Galaxy S20 FE (SM-G780F) Galaxy S20 (SM-G980F) Galaxy S20+ (SM-G985F) Galaxy S20 Ultra (SM-G988B) Galaxy S10e (SM-G970F) Galaxy S10 (SM-G973F) Galaxy S10+ (SM-G975F) Galaxy S10 Lite (SM-G770F) Galaxy S9 (SM-G960F) Galaxy S9+ (SM-G965F) Galaxy S8 (SM-G950F) Galaxy S8+ (SM-G955F) Galaxy S7 edge (SM-G935F) Galaxy S7 (SM-G930F) Galaxy S6 Edge+ (SM-G928F) Galaxy S6 (SM-G920F) Galaxy S6 Edge (SM-G925F)

Galaxy Note20 Ultra (SM-N985F, SM-N986B) Galaxy Note10 (SM-N970F) Galaxy Note10+ (SM-N975F) Galaxy Note10 Lite (SM-N770F) Galaxy Note9 (SM-N960F) Galaxy Note8 (SM-N950F) Galaxy Note5 (SM-N920C) Galaxy A72 (SM-A725F) Galaxy A52 (SM-A525F) Galaxy A32 (SM-A325F) Galaxy A71 (SM-A715F) Galaxy A51 (SM-A515F) Galaxy A41 (SM-A415F) Galaxy A31 (SM-A315F) Galaxy A80 (SM-A805F) Galaxy A70 (SM-A705F) Galaxy A50 128 Гб (SM-A505FM) Galaxy A50 64 Гб (SM-A505FN) Galaxy A40 (SM-A405F) Galaxy A30s (SM-A307F) Galaxy A30 (SM-A305F) Galaxy A20 (SM-A205F) Galaxy A9 2018 (SM-A920F)

Galaxy A7 2018 (SM-A750FN) Galaxy A8 (SM-A530F) Galaxy A8+ (SM-A730F) Galaxy A6 (SM-A600F) Galaxy A6+ (SM-A605F) Galaxy A7 2017 (SM-A720F) Galaxy A5 2017 (SM-A520F) Galaxy A3 2017 (SM-A320F) Galaxy A7 2016 (SM-A710F) Galaxy A5 2016 (SM-A510F)

Galaxy M32 (SM-M325F)

Galaxy J6+ (SM-J610FN) Galaxy J4+ (SM-J415F) Galaxy J7 2017 (SM-J730F) Galaxy J5 2017 (SM-J530F)

*\* Оригинальная продукция Samsung, предназначенная для распространения на территории Российской Федерации и Республики Беларусь. На совместимом смартфоне приложение Samsung Pay предустановлено.*

*Для совершения онлайн-платежей через Samsung Pay – смартфон должен быть подключен к сети Интернет.*

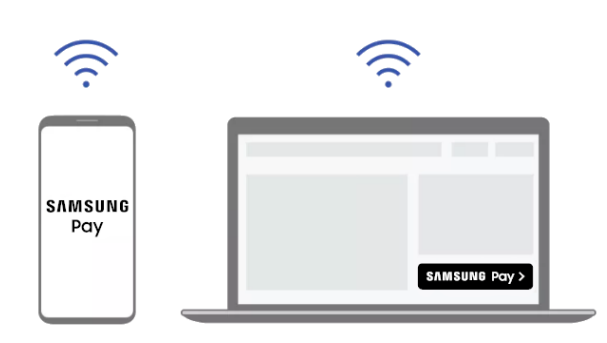

### **Оплата в приложениях и через браузер смартфона**

- **1.** При оформлении заказа выберите способ оплаты «Samsung Pay».
- **2.** Появится форма подтверждения платежа.
- **3.** Выберите карту, проверьте детали платежа.
- **4.** Подтвердите платеж (по отпечатку пальца или PIN-коду Samsung Pay).

### **Оплата на сайтах (через браузер ПК или другого устройства)**

- **1. На сайте** при оформлении заказа выберите способ оплаты «Samsung Pay».
- **2.** Появится веб-форма подтверждения платежа.
- **3.** Введите ваш Samsung Account, который используется в Samsung Pay. Появится таймер (5 минут).
- **4. На смартфоне** откройте новое Push-уведомление об онлайн-платеже.
- **5.** Выберите карту, проверьте детали платежа.
- **6.** Подтвердите платеж (по отпечатку пальца или PIN-коду Samsung Pay).

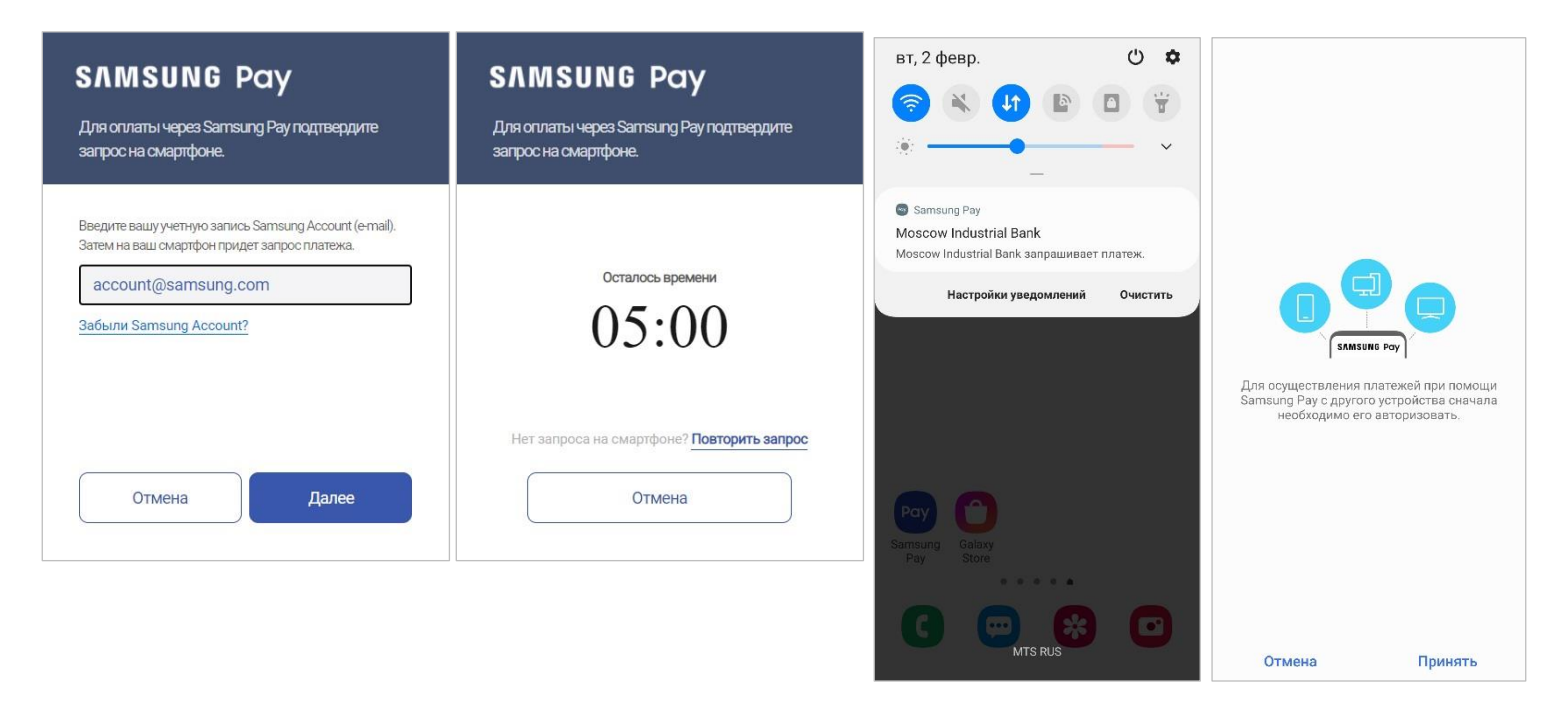

*Подтвердить онлайн-платеж нужно в течение 5 минут.* 

*Вы можете запросить еще одно Push-уведомление – в веб-форме нажмите «Повторить запрос» – время ожидания продлится еще на 5 минут.* 

#### **Форма подтверждения онлайн-платежа:**

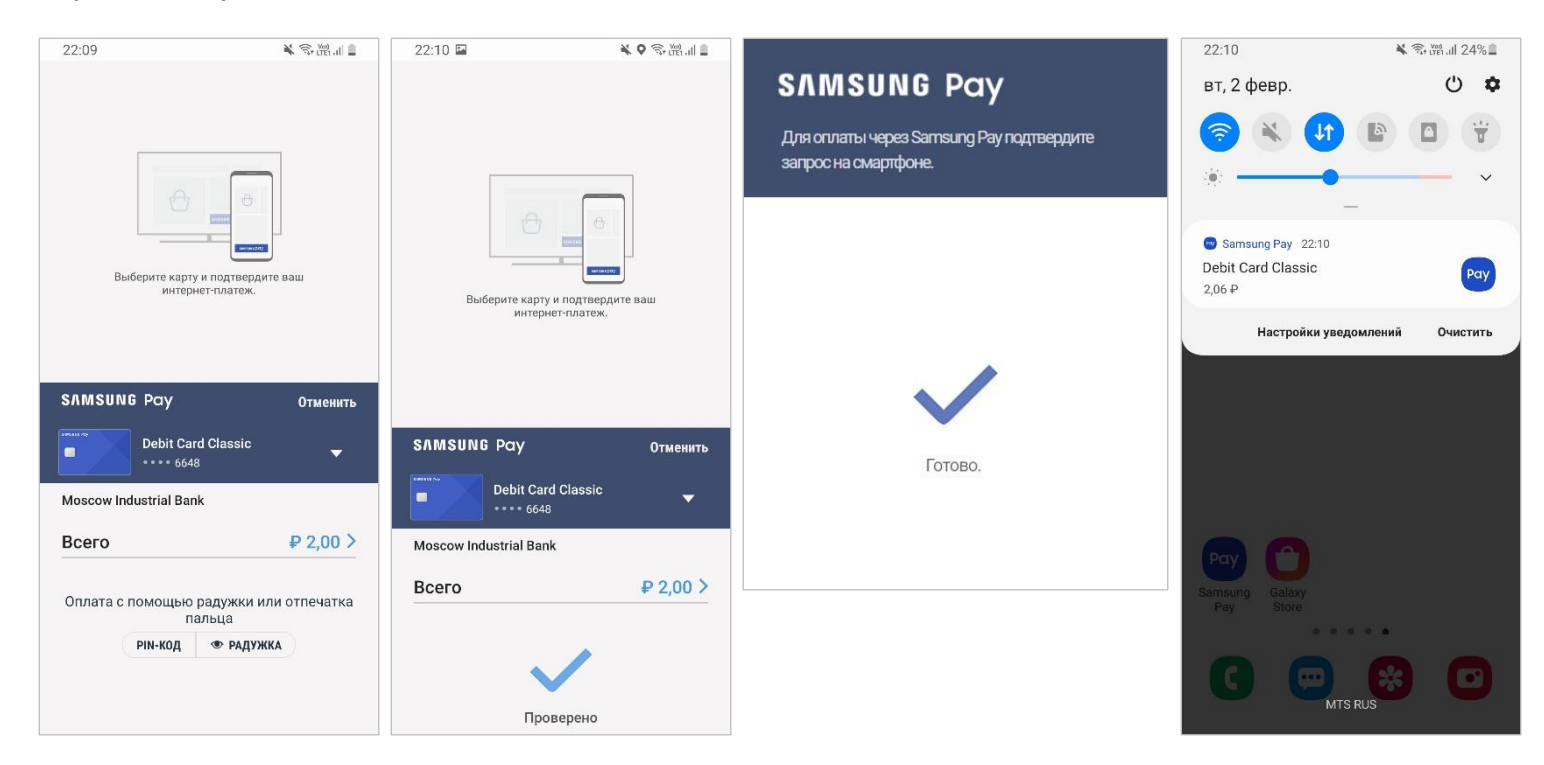

Готово! В приложении или на сайте магазина – появится подтверждение успешной оплаты.

На смартфоне – появится Push-уведомление об оплате, а платеж сохранится в Истории транзакций Samsung Pay.

#### <span id="page-15-0"></span>**Финансовые сервисы**

Теперь в Samsung Pay можно выбрать подходящие для вас финансовые продукты: депозиты, кредиты и кредитные карты. В Samsung Pay нажмите «Дополнительно», выберите нужную Вам категорию и оставьте заявку на нужный Вам продукт\*.

**1.** В разделе "Финансовые сервисы" выберите категорию сервисов и укажите условия, по которым вы хотите подобрать нужный вам продукт (например "Процентная ставка" и "Срок погашения"). Также вы можете сравнить продукты между собой.

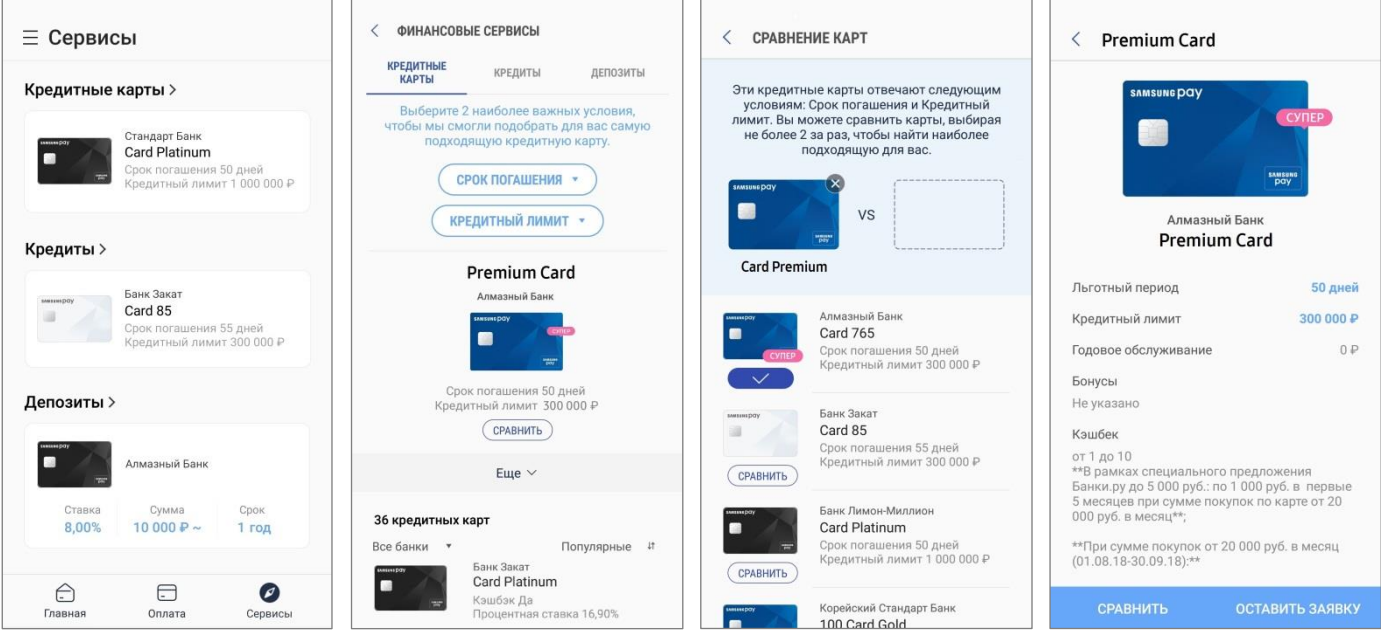

**2.** После нажатия кнопки "Оставить заявку" вы будете перенаправлены на веб-страницу организации (банка), предоставляющей данный финансовый продукт, чтобы заполнить заявку на него.

Получить детальную информацию о продукте вы можете, обратившись в организацию по контактным данным, указанным в деталях продукта.

*Функция "Финансовые сервисы" доступна в приложении Samsung Pay версии 3.6.22 и выше.*

*\* Информация об активных предложениях организаций предоставлена и передача заявок в кредитные организации обеспечивается ООО ИА "Банки.Ру".*

*Информация о финансовых предложениях в разделе "Финансовые сервисы" носит ознакомительный характер и предоставлена ООО "ИА Банки.Ру". Полные и окончательные условия финансового продукта (после оформления заявки на него на сайте организации) будут предоставлены вам сотрудниками организации (банка).*

### <span id="page-16-0"></span>**Дополнительно**

#### Откройте Меню (≡) :

**Акции/купоны** – Список действующих акций и Ваших купонов.

**Сообщения** – Уведомления о новых денежных переводах, обновлениях приложения и др.

**Настройки** – Настройки Быстрого доступа и экрана «Оплата»,

- Методы авторизации для оплаты (PIN-код Samsung Pay и биометрические данные),
- Push-уведомления приложения,
- Проверка версии приложения,
- Сброс приложения (удаление настроек Samsung Pay, карт, истории транзакций и переводов).

- **Свяжитесь с нами** Вопросы и ответы по Samsung Pay,
	- Служба поддержки клиентов Samsung\*.

*\* Предварительно убедитесь, что установлено и активировано приложение Samsung Members.*

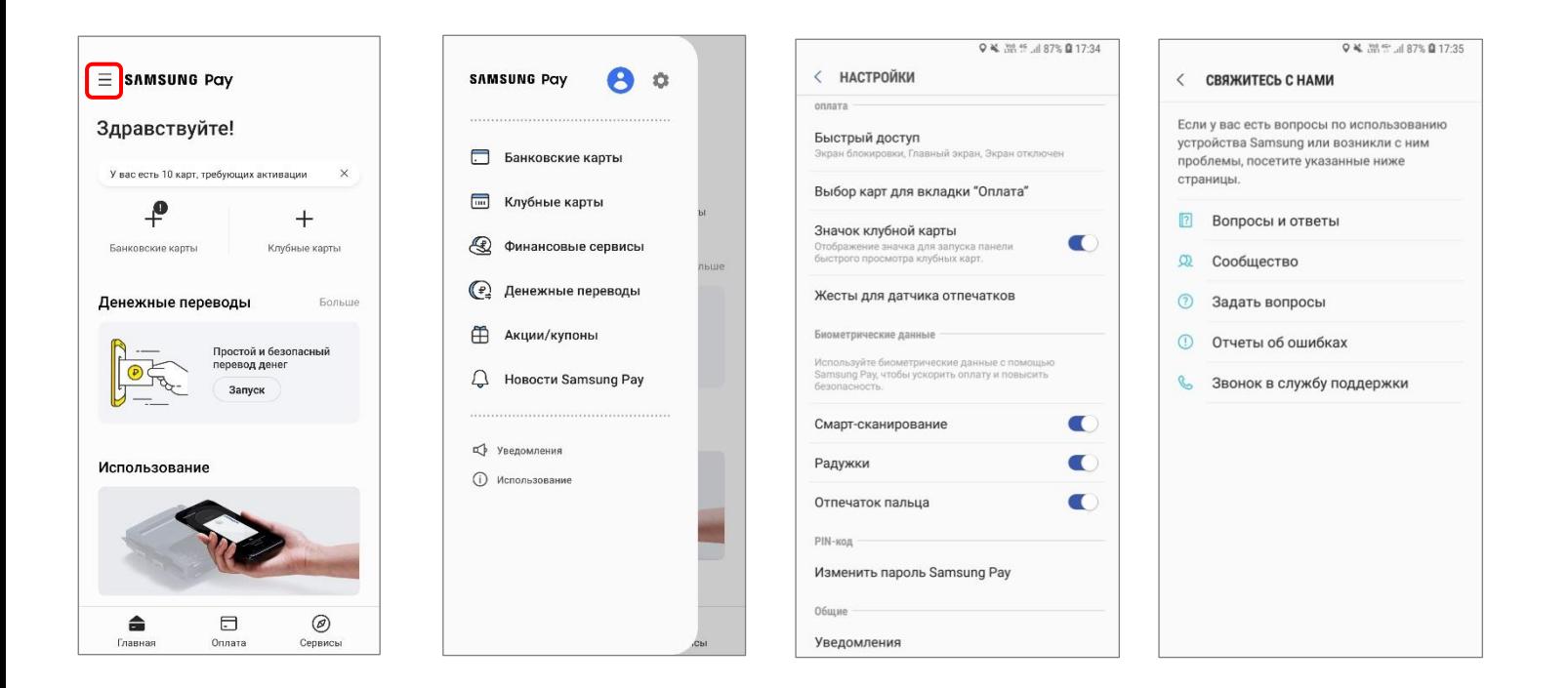

Контакты службы поддержки Samsung – <https://www.samsung.com/ru/info/contactus>